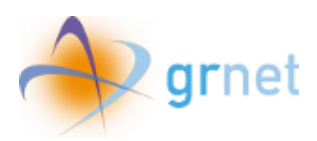

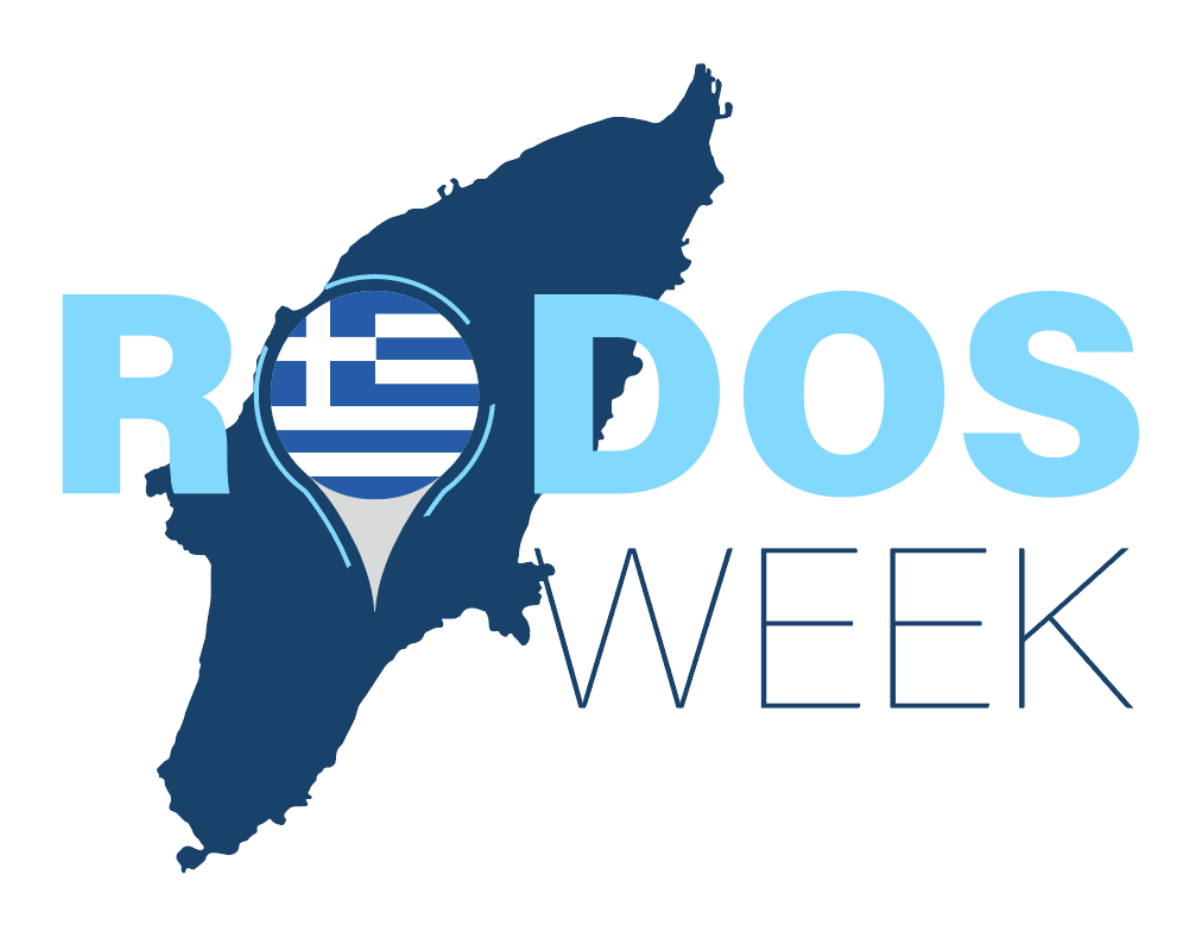

Manual for Beneficiary self registration (Beneficiary not included in the program's Registry)

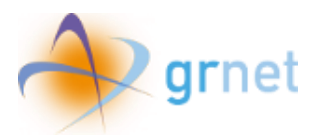

# Table of contents

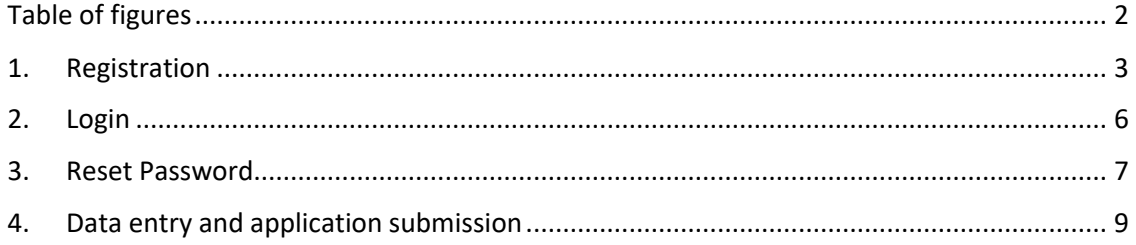

## <span id="page-1-0"></span>Table of figures

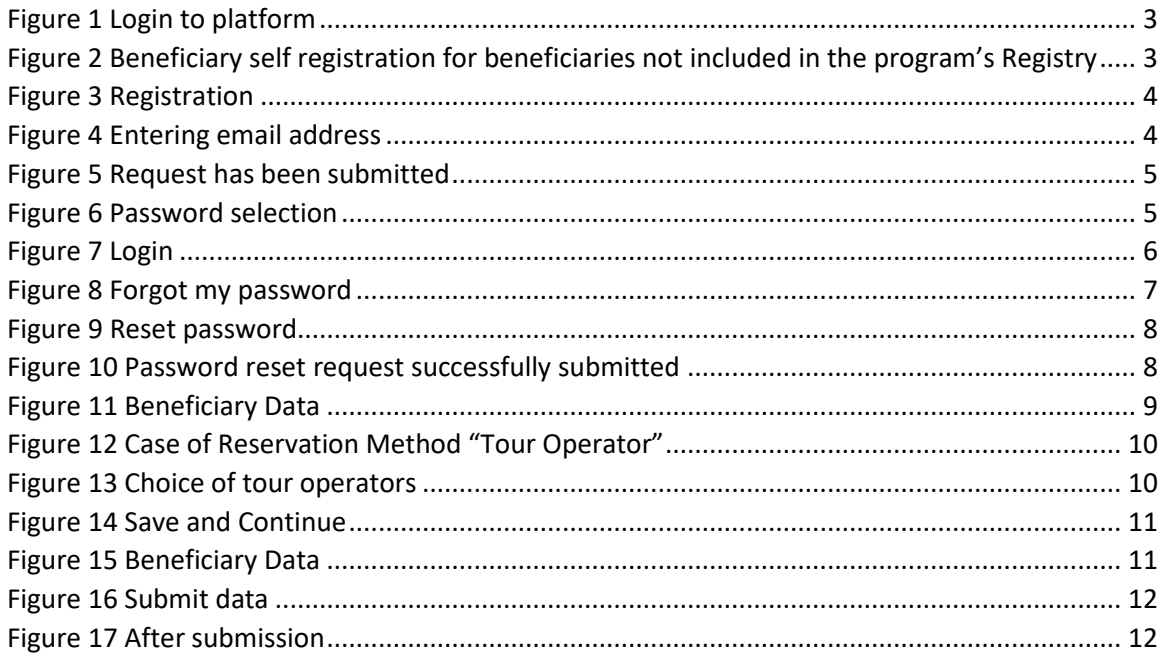

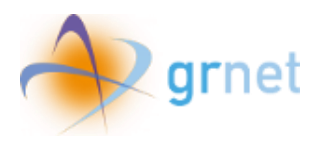

### <span id="page-2-0"></span>1. Registration

The user chooses "Login to platform" and then "Beneficiary self registration for beneficiaries not included in the program's Registry".

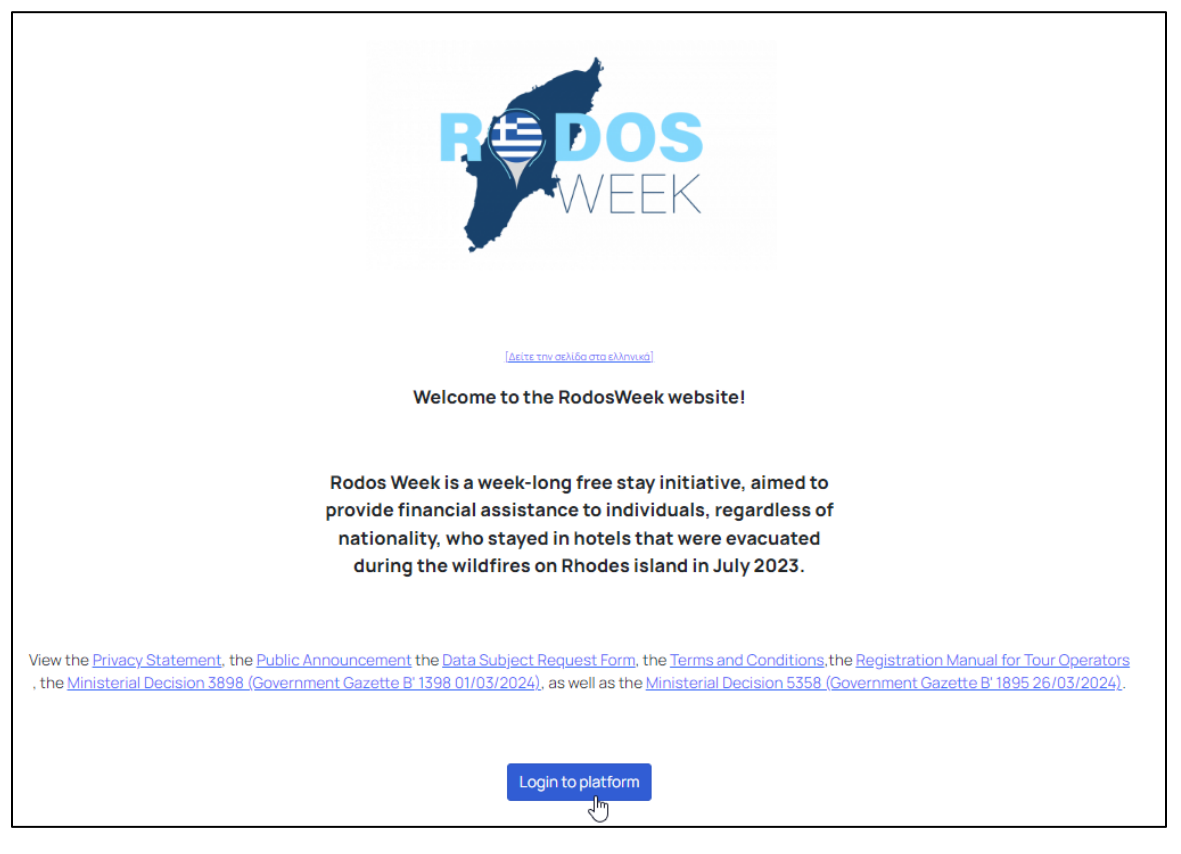

*Figure 1 Login to platform*

<span id="page-2-1"></span>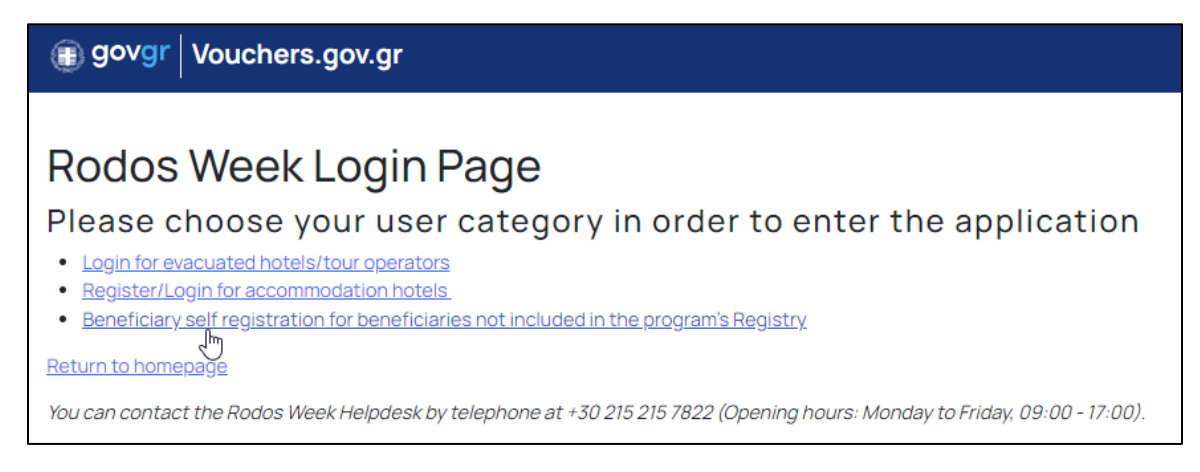

<span id="page-2-2"></span>*Figure 2 Beneficiary self registration for beneficiaries not included in the program's Registry*

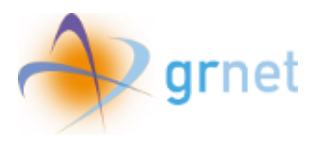

The user chooses "Register" in order to register in the program's Web Platform, and fills in the mail with which he wants to perform his registration.

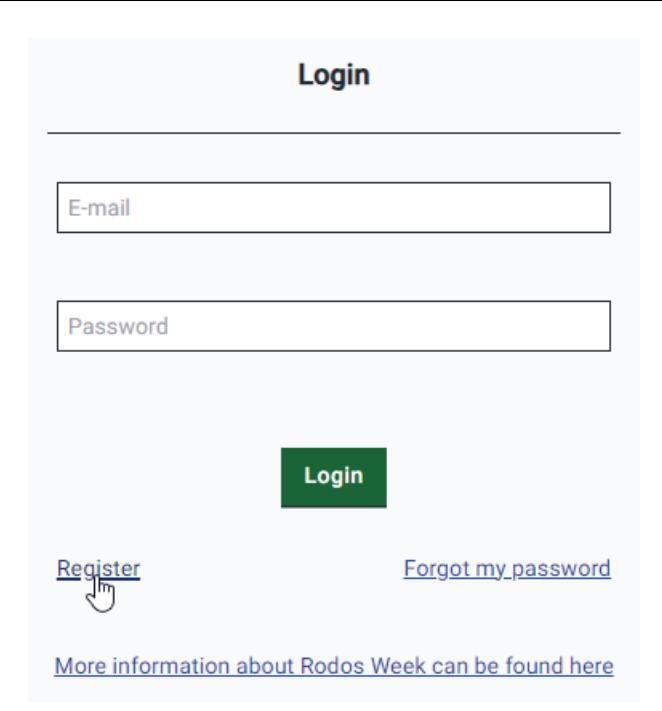

*Figure 3 Registration* 

<span id="page-3-0"></span>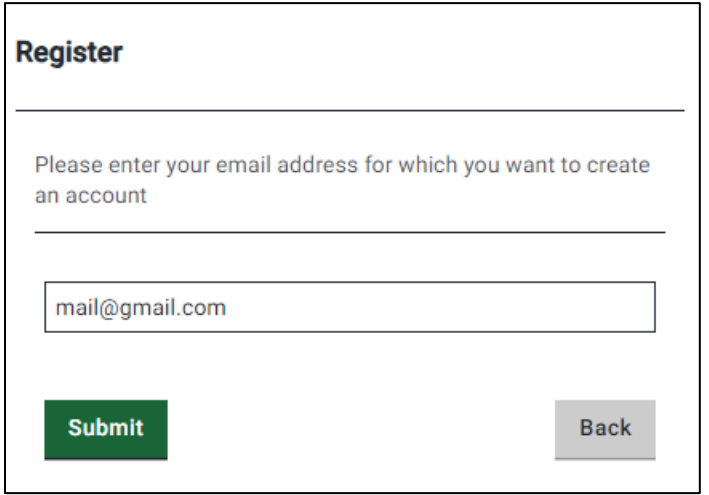

<span id="page-3-1"></span>*Figure 4 Entering email address*

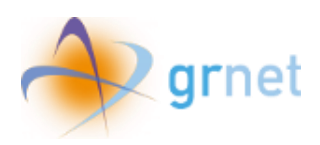

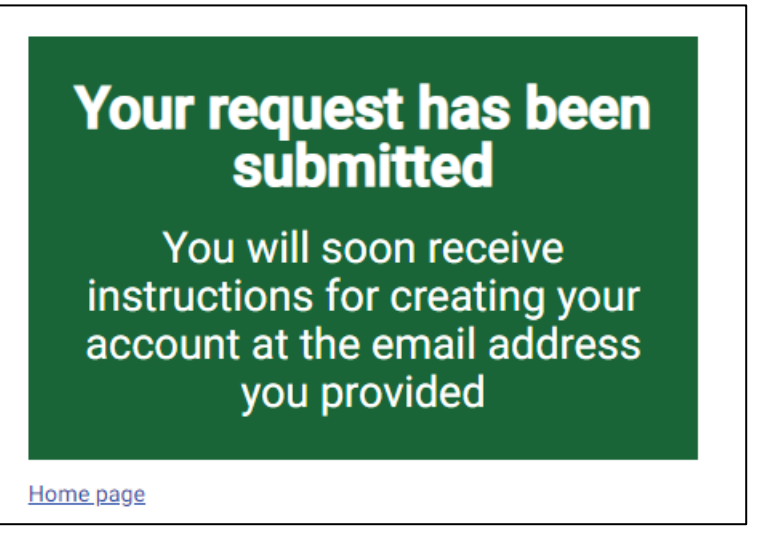

*Figure 5 Request has been submitted*

<span id="page-4-0"></span>The user, upon clicking on the link, proceeds to choose his password.

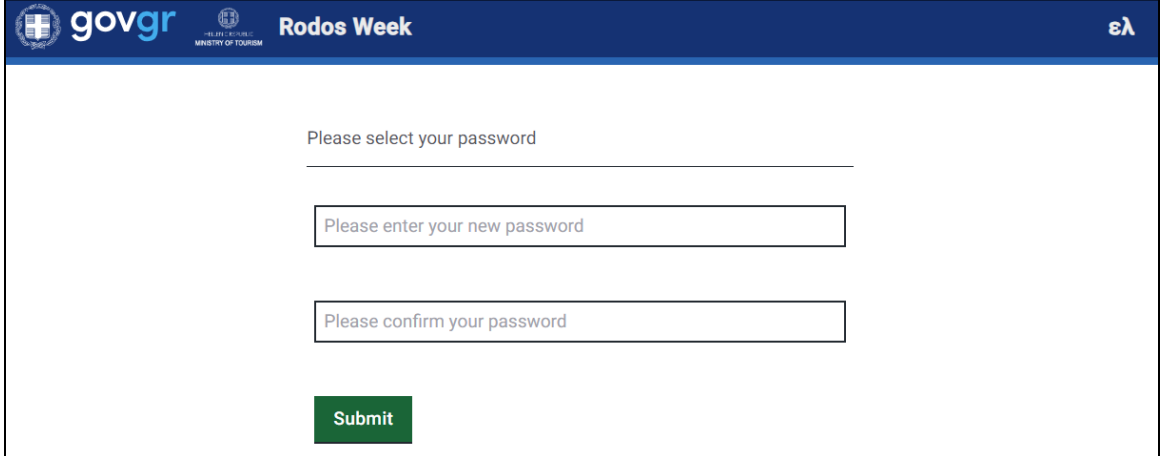

<span id="page-4-1"></span>*Figure 6 Password selection*

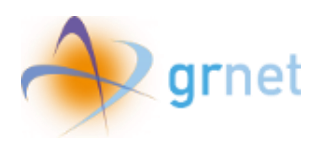

## <span id="page-5-0"></span>2. Login

To log in to the application, the user needs to enter the email address where he received the registration link, as well as the password he selected above and then click **"Login"**.

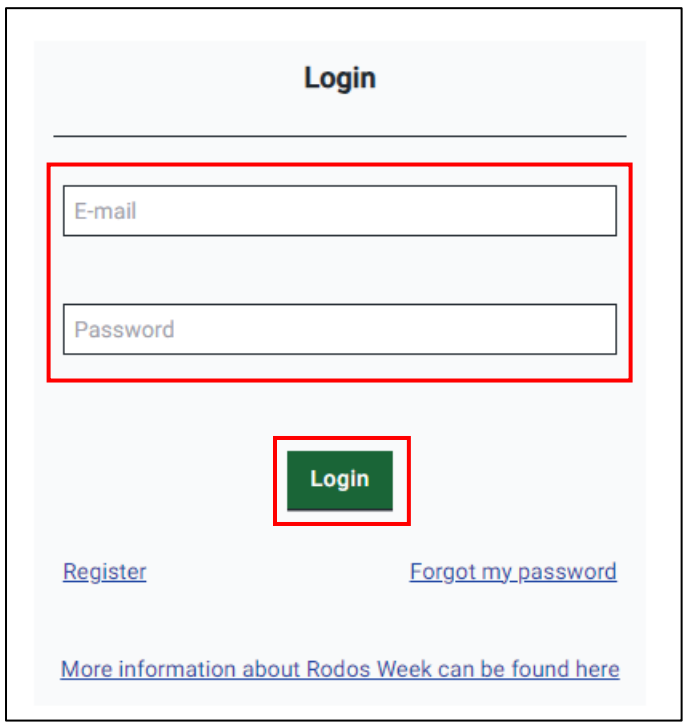

<span id="page-5-1"></span>*Figure 7 Login*

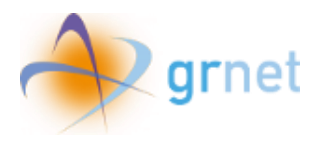

#### <span id="page-6-0"></span>3. Reset Password

If the user has forgotten the password he selected when he registered, he can click **"Forgot my password"** in the login screen to visit the password reset page.

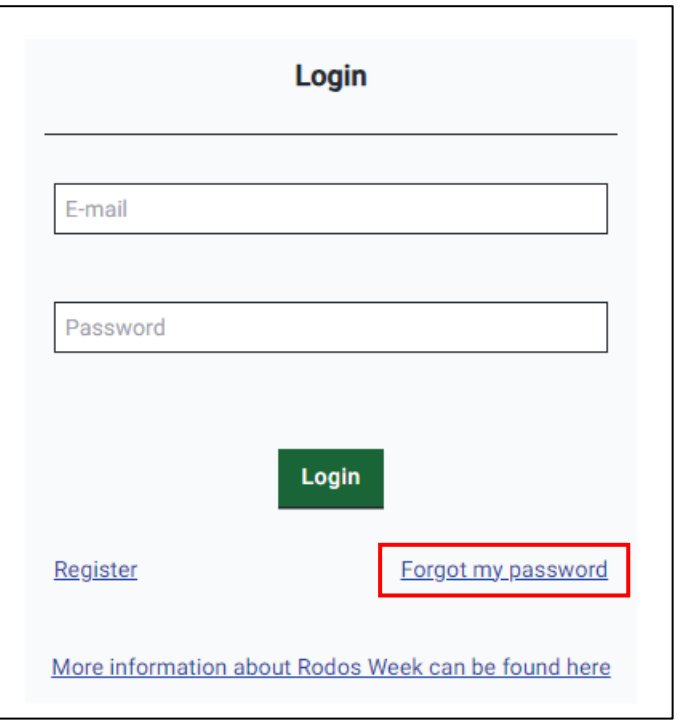

*Figure 8 Forgot my password*

<span id="page-6-1"></span>There, the user needs to enter the email address where he received the registration link and click **"Submit",** in order to receive instructions to reset the password.

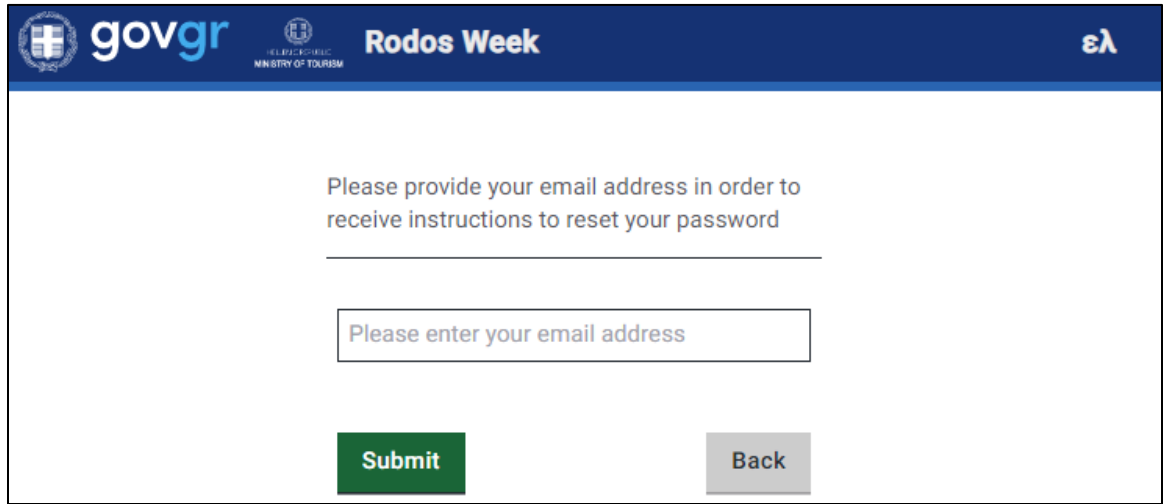

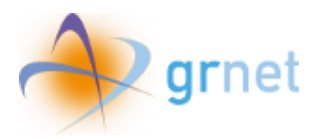

#### *Figure 9 Reset password*

<span id="page-7-0"></span>When the request has been submitted, the following message appears.

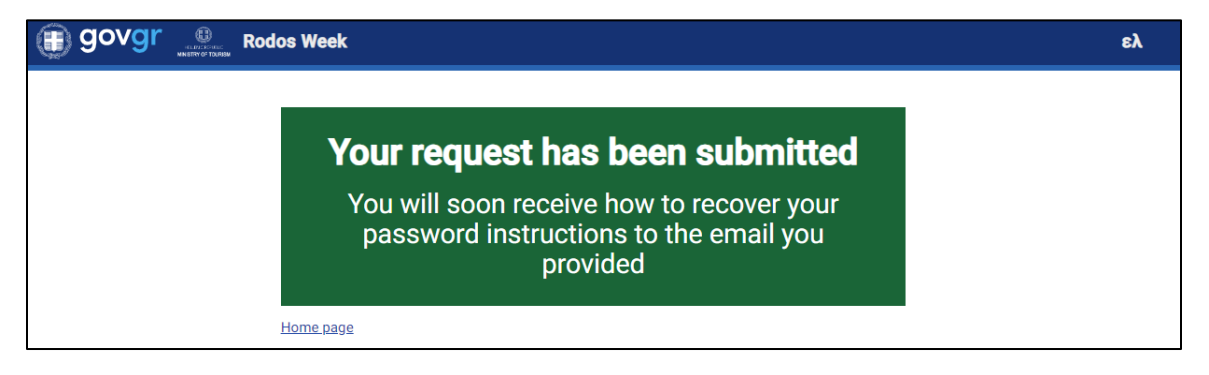

*Figure 10 Password reset request successfully submitted*

<span id="page-7-1"></span>Then, the user receives instructions on how to recover the password to the provided email.

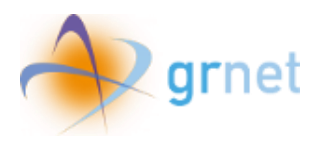

### <span id="page-8-0"></span>4. Data entry and application submission

The beneficiary, upon successful connection to the application, proceeds to fill in the necessary data as shown below.

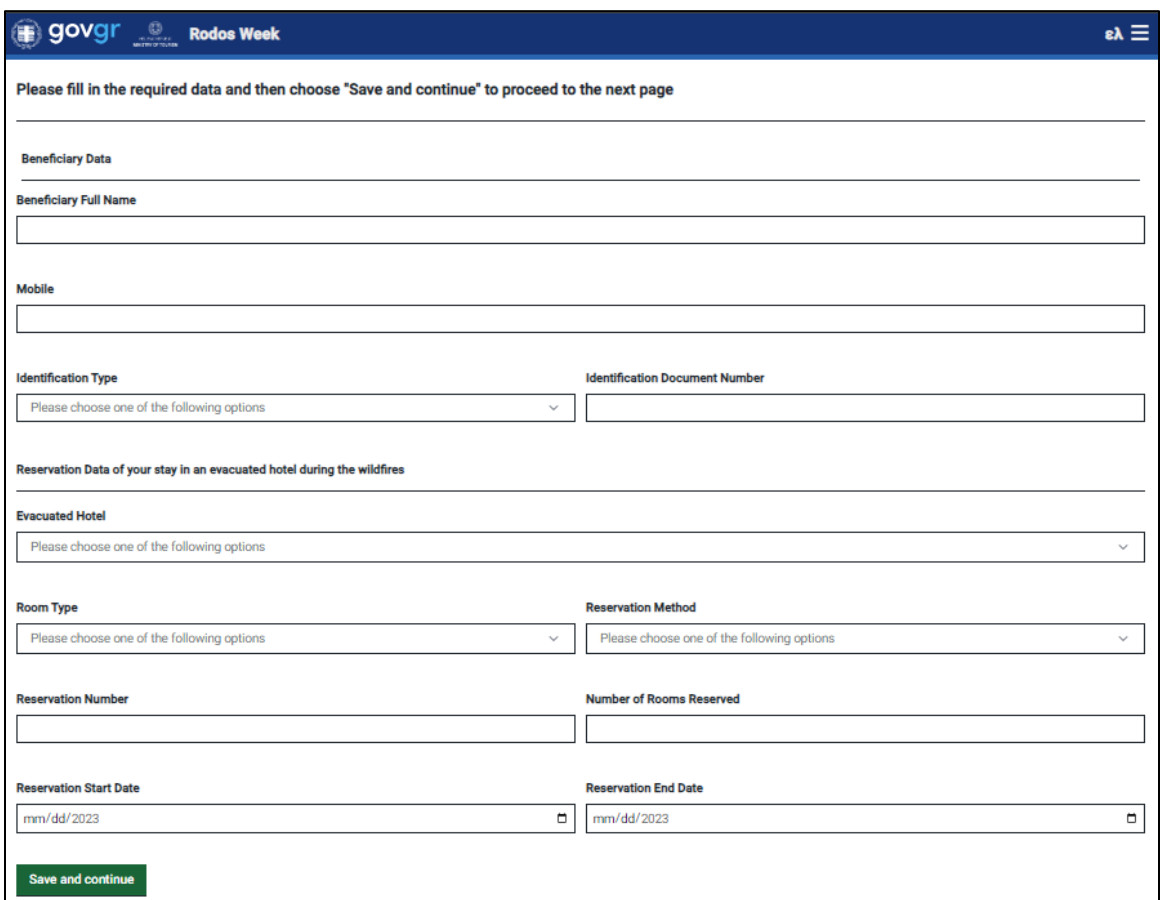

*Figure 11 Beneficiary Data*

<span id="page-8-1"></span>In case "Tour operator" is selected as reservation method, the user is prompted to choose additionally the tour operator that managed his reservation.

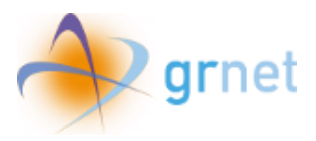

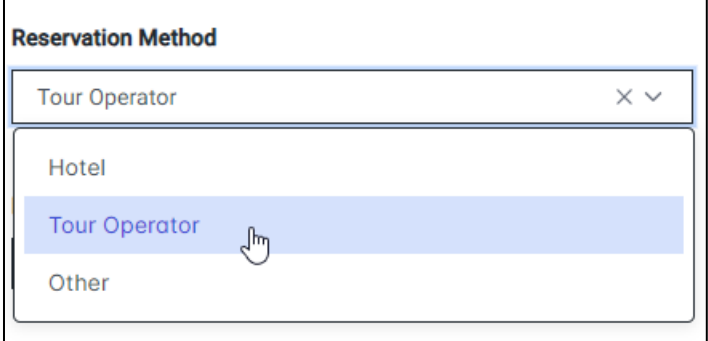

*Figure 12 Case of Reservation Method "Tour Operator"*

<span id="page-9-1"></span><span id="page-9-0"></span>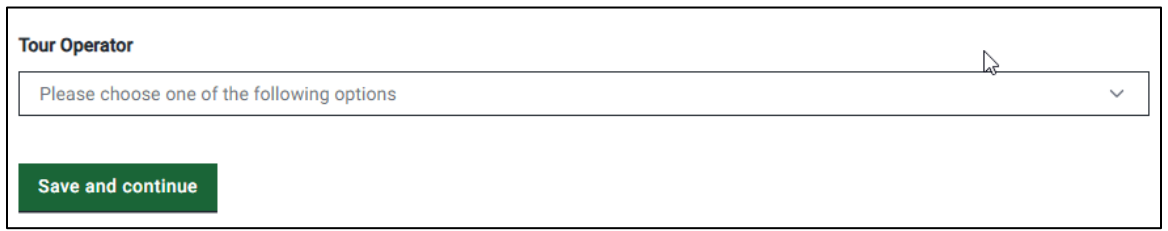

*Figure 13 Choice of tour operators*

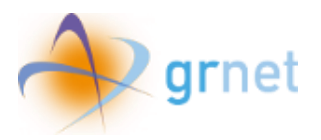

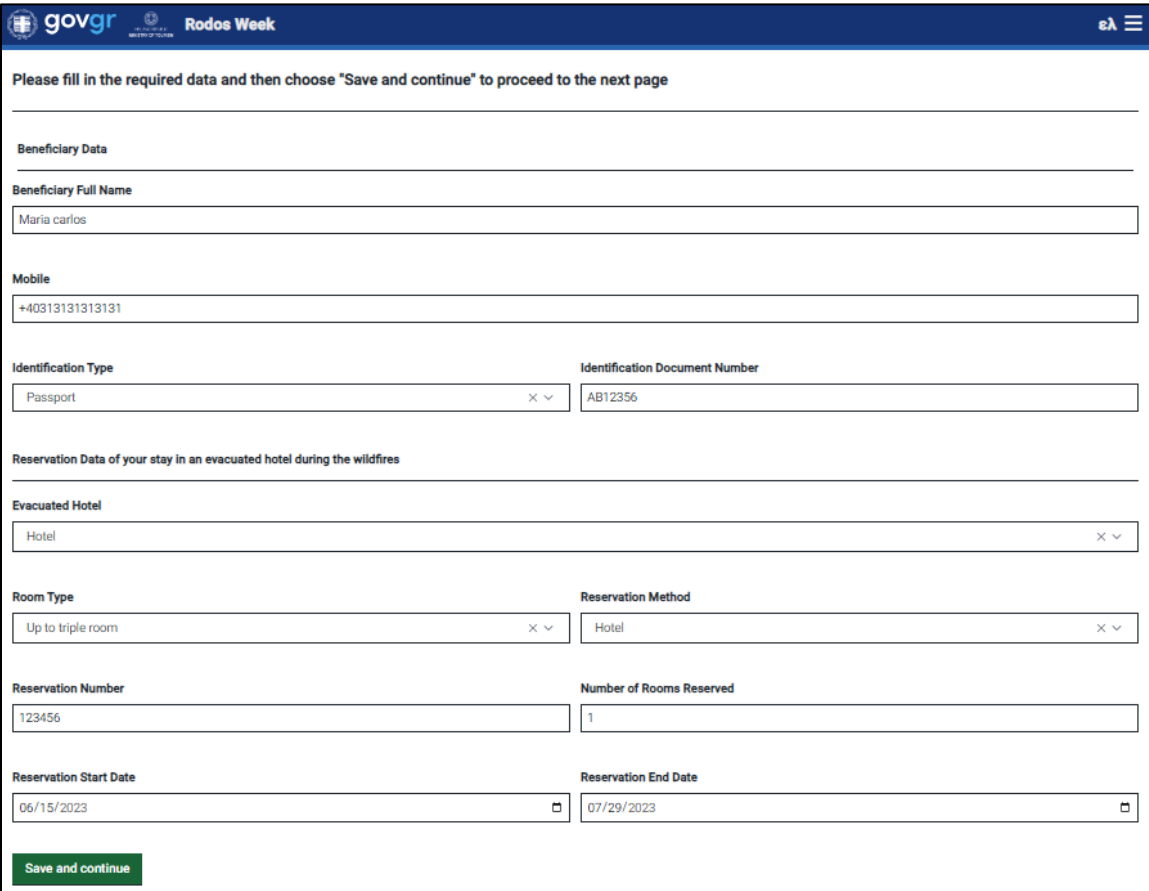

#### *Figure 14 Save and Continue*

<span id="page-10-0"></span>In the following menu, the user can view and submit his data by pressing "Submit".

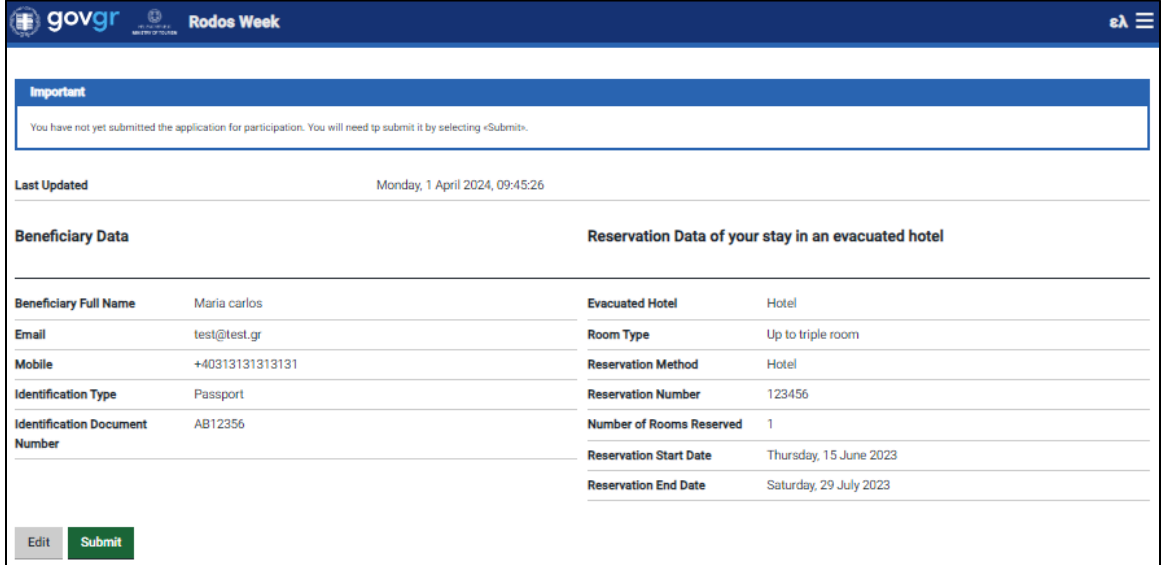

<span id="page-10-1"></span>*Figure 15 Beneficiary Data*

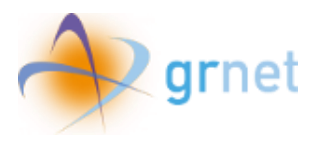

The user can choose "Edit" to return to the previous screen or "Submit" to submit his application.

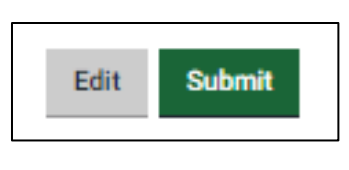

*Figure 16 Submit data*

<span id="page-11-0"></span>After submission, the user views a message that his application has been submitted.

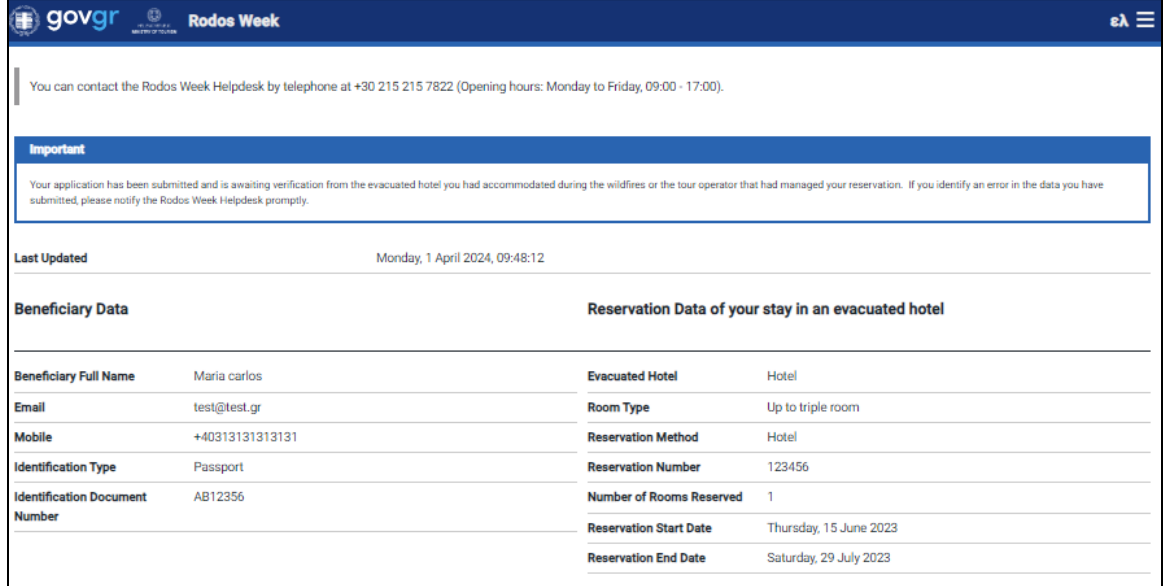

*Figure 17 After submission*

<span id="page-11-1"></span>In case of an error in the declared data, the user sees a message to contact the Rodos Week Helpdesk by telephone at +30 215 215 7822 (Opening hours: Monday to Friday, 09:00 - 17:00).